# **1 – PROTOCOLIZAÇÃO DE TÍTULOS NO REGISTRO DE IMÓVEIS**

Os títulos protocolizados na Central após as 16 horas ou em dias em que não haja expediente serão prenotados no dia seguinte, segundo a ordem rigorosa de remessa.

### **1.1. PARA PROTOCOLAR TÍTULOS NO REGISTRO DE IMÓVEIS:**

A) Acesse nosso site: [www.registrodiadema.com.br](http://www.registrodiadema.com.br/). Clique em REGISTRO DE IMÓVEIS. (localizado no rodapé da página)

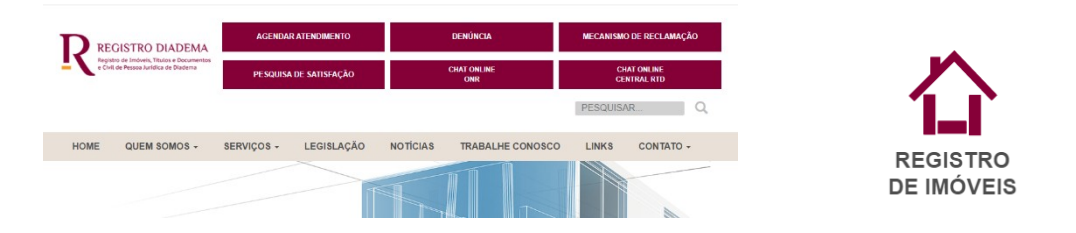

B) Clique em ANDAMENTO PROTOCOLO DE REGISTRO. Você entrará no ambiente do Operador Nacional do Registro – ONR. Nessa tela, clique em SERVIÇOS ON LINE. Em seguida clique em CADASTRO.

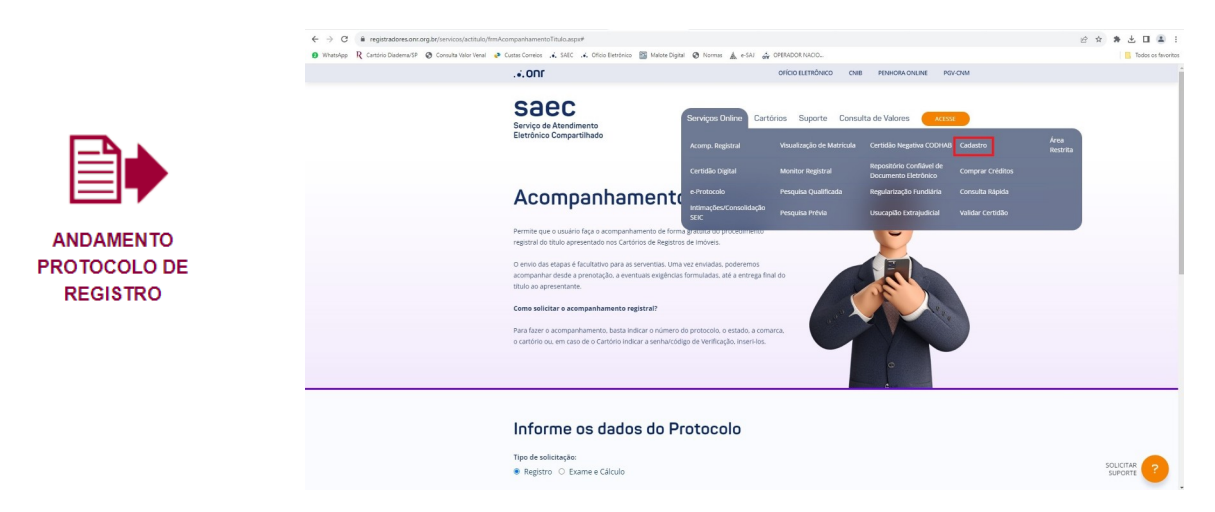

C) Efetue seu cadastro. Atente para os campos obrigatórios.

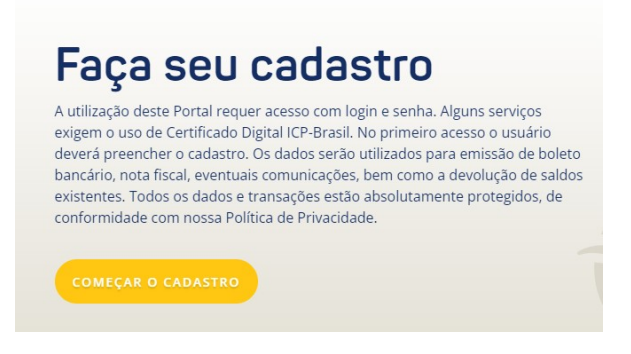

**OBS**: Se não tiver telefone fixo, coloque neste campo o número de seu telefone celular.

Role a tela. Leia as condições de uso do sistema e, se concordar, clique em SIM, CONCORDO COM OS TERMOS DE USO, e prossiga com o cadastro.

Você receberá um e-mail para validar seu cadastro. Ele pode entrar na sua caixa de entrada ou no spam.

D) No e-mail que você receberá, clique no link de validação. Com isso você entrará na página do ONR. Ao digitar e-mail e senha, clicar em PROSSEGUIR (não clicar na tecla ENTER.

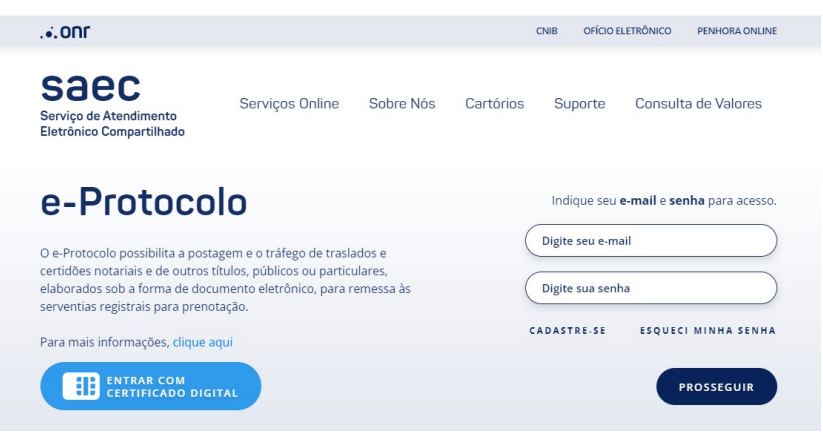

E) Clique em SERVIÇOS ON LINE e depois em COMPRAR CRÉDITOS. Compre o valor de R\$ 71,44 para cada prenotação (uma prenotação é referente a um processo de registro/averbação referente a 1 imóvel). Ex: Se você for enviar uma cédula de crédito, compre uma prenotação. Uma escritura, uma prenotação. Mas se for enviar uma escritura e um requerimento de cancelamento de hipoteca, compre duas prenotações. Clique em CONFIRMAR.

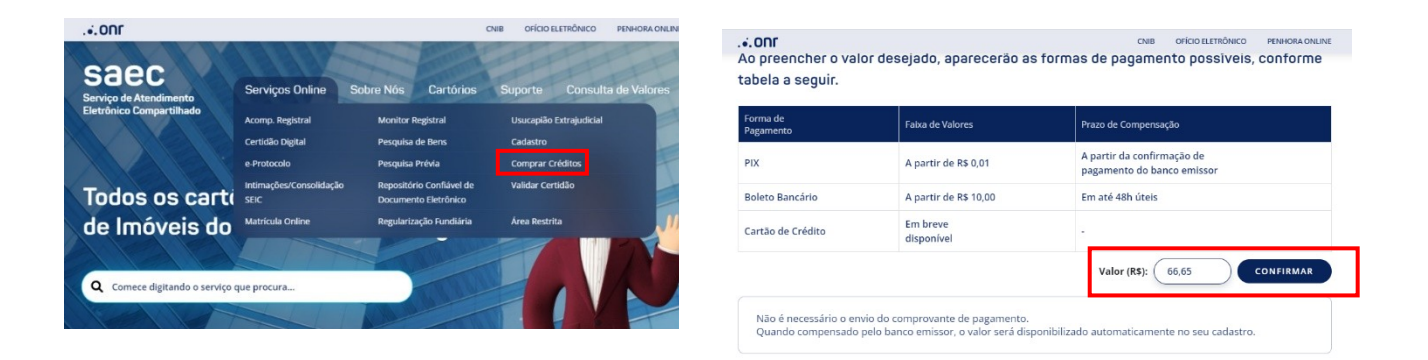

F) Espere o site REGISTRADORES liberar seu crédito. É possível conferir seus créditos entrando no site com seu e-mail e senha, no canto superior direito aparecerá seus "Créditos".

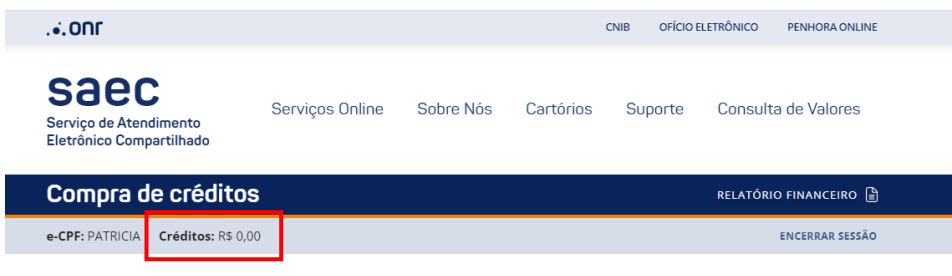

Ao preencher o valor desejado, aparecerão as formas de pagamento possíveis, conforme tabela a seguir.

G) Do lado esquerdo da tela clique em E-PROTOCOLO - botão "Título Digital". Selecione Estado de São Paulo.

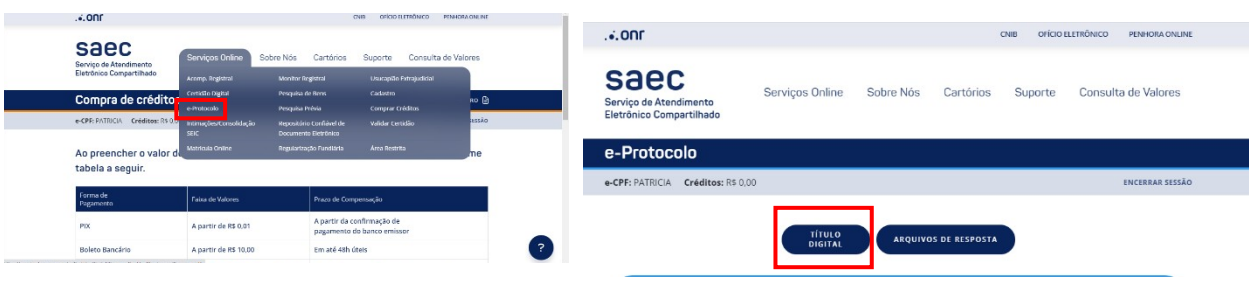

#### Escolha no mapa a região desejada.

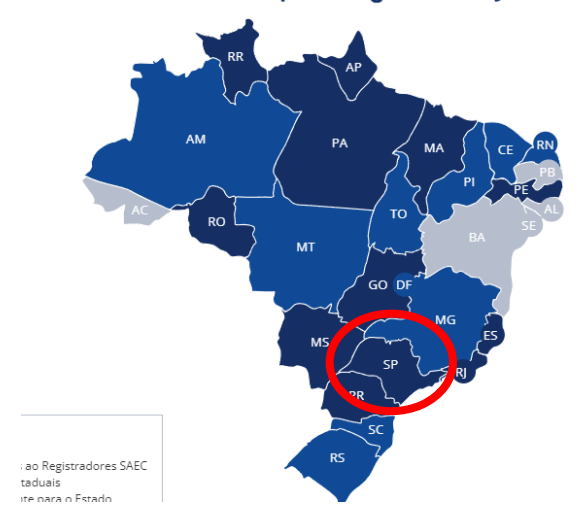

H) Preencha os DADOS DO TíTULO:

Tipo de Documento: "escolha o documento que será apresentado". Para Contrato com Financiamento, colocar a opção "Instrumento Particular". Data do Título: inserir a data que o documento foi assinado.

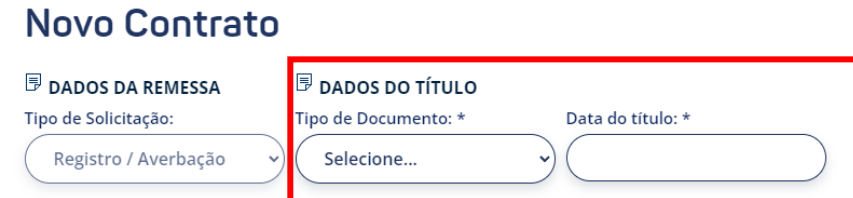

I) Preencha os DADOS DO CARTÓRIO RECEPTOR - Cidade: Diadema - Cartório: 01º

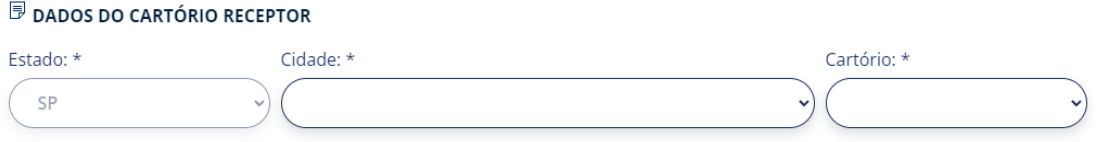

J) Confirme os dados do apresentante e nota fiscal eletrônica ou recibo, preencha o DDI e TELEFONE. Marque a opção "Não sou robô" e clique no botão "PROSSEGUIR".

K) Clique em "SELECIONAR ANEXO".

L) Selecione 1 arquivo por vez.

M) Clique no botão "CONFIRMAR".

N) Insira a Descrição do Arquivo anexado (ex. Contrato, ITBI) e clique no botão "SALVAR".

OBS: Se houver necessidade de anexar novo documento, seguir os passos acima, a partir da letra I.

O) Se não for anexar mais arquivos - clicar no botão "PROSSEGUIR".

P) Clicar novamente no botão "PROSSEGUIR".

Q) Pronto! Você já tem o número do seu protocolo.

### **1.2. PARA VISUALIZAR O STATUS DO SEU PROTOCOLO**

A) Clique em **ACOMPANHAMENTO REGISTRAL** - para visualizar o STATUS do seu pedido.

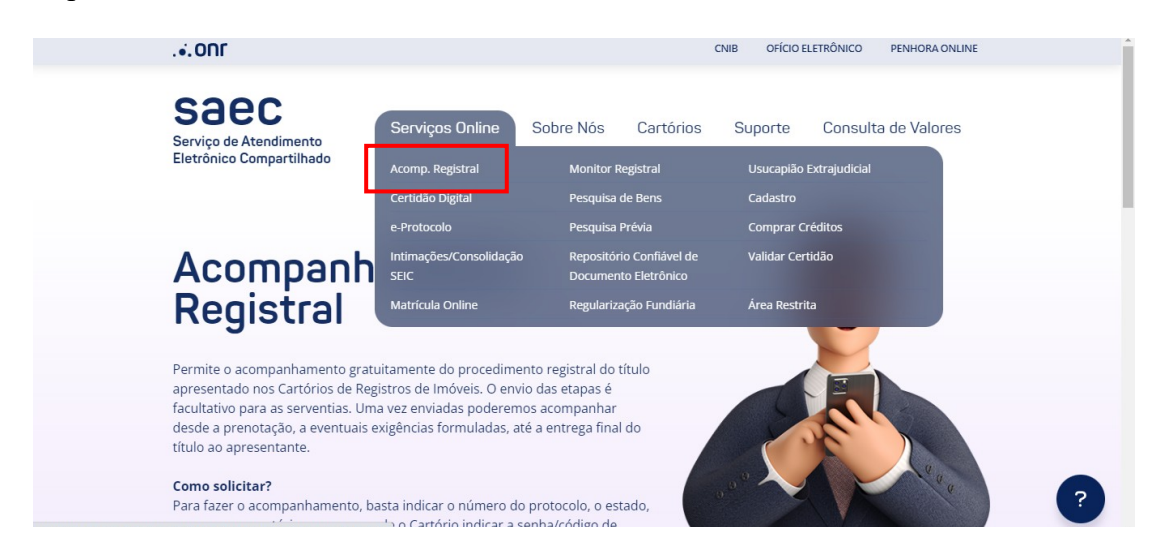

B) Preencha informando os dados do Protocolo e clique em PROSSEGUIR.

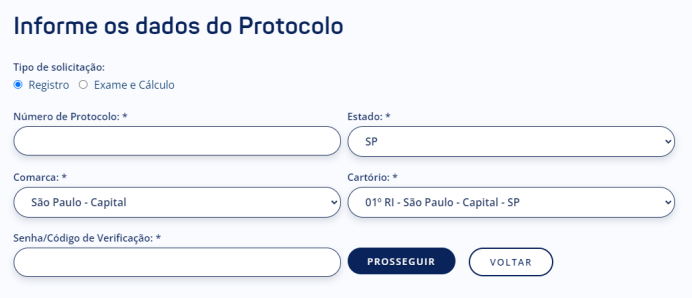

C) Se o status for **DEVOLVIDO,** significa que o documento apresentado está com alguma exigência a ser cumprida para que o título possa ser registrado. Então, verifique o teor da Nota de Devolução, cumpra a exigência e efetue a reapresentação do documento neste mesmo protocolo.

D) Se o status for **AGUARDANDO PAGAMENTO,** emita o boleto e efetue o pagamento para registro. O registro só será efetuado após o pagamento do boleto. E) Se o status for **PRONTO PARA RETIRADA**, significa que a documentação já está disponível para download dentro do campo E-Protocolo.

## **1.3. DOCUMENTOS QUE PODEM SER ENVIADOS PELO E-PROTOCOLO:**

A) Documento em formato **PDF/A, digitalizado com metadados** e assinado digitalmente nos termos do decreto 10.278/20. Para essa opção você pode usar o assinador e digitalizador desenvolvido pelo Registro de Imóveis do Brasil disponível em <https://assinador.registrodeimoveis.org.br/>;

B) Documento em formato **PDF/A nato-digital**, produzido originalmente em formato digital, e assinado digitalmente pelas partes;

C) Certidão Digital gerada em **PDF/A** e assinada digitalmente pelo Tabelião ou seu preposto, cujo atributo possa ser confirmado junto ao Colégio Notarial do Brasil (CENSEC).

D) documento desmaterializado por qualquer notário ou registrador, gerado em **PDF/A** e assinado por ele, seus substitutos ou prepostos com Certificado Digital ICP-Brasil. E*)* Documentos Eletrônicos Estruturados (DEDE);

F) Arquivo da digitalização de documentos físicos escritura pública e demais documentos que a acompanham no formato PDF/A, em RGB (colorido), com padrões técnicos e metadados mínimos especificados, assinado digitalmente com certificação digital no padrão da Infraestrutura de Chaves Públicas Brasileira - ICP-Brasil, pelo responsável pela digitalização.

Para mais informações acesse:

[https://registradores.onr.org.br/Downloads/manuais2021/SAEC\\_eProtocolo.pdf](https://registradores.onr.org.br/Downloads/manuais2021/SAEC_eProtocolo.pdf)